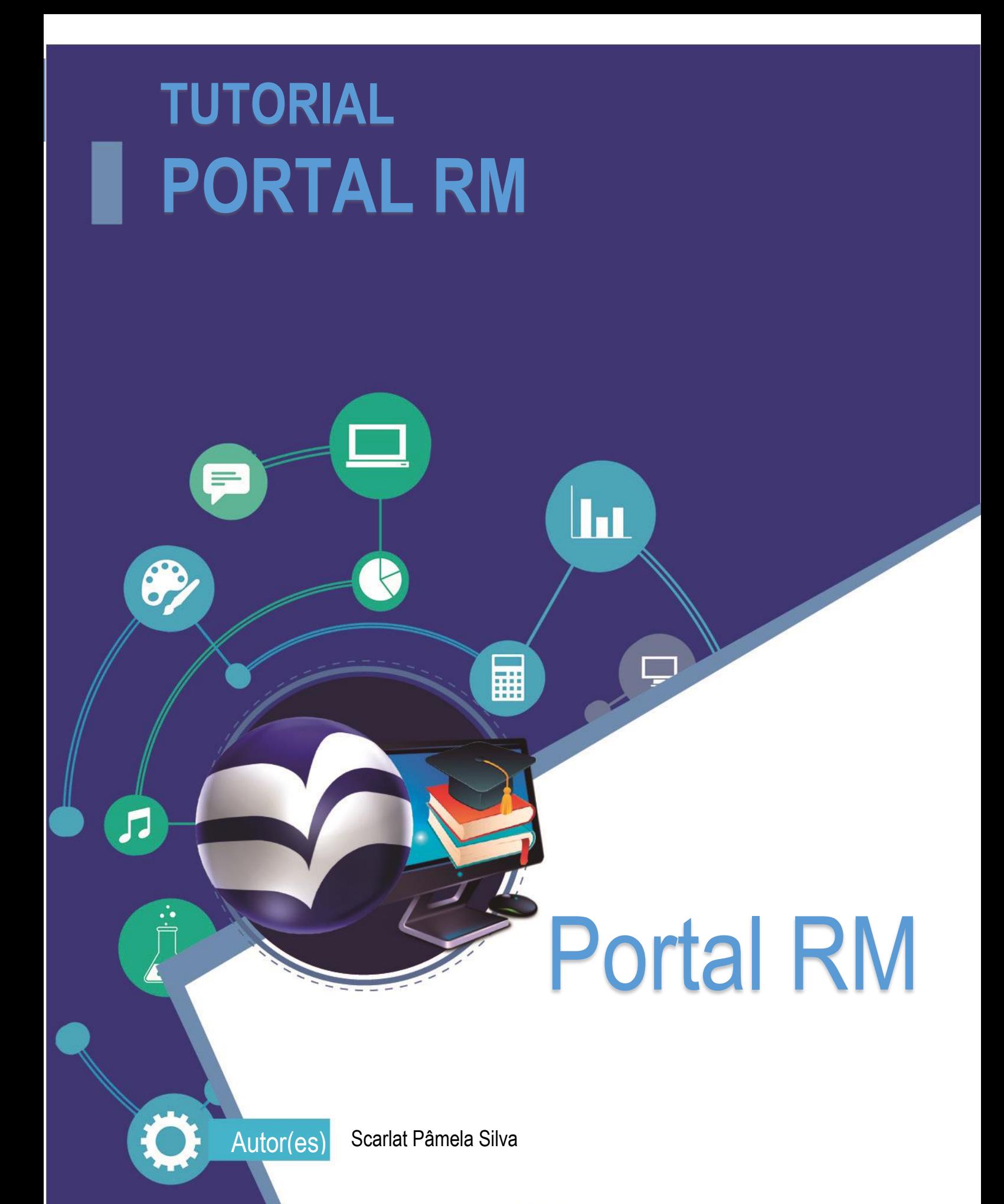

**UNIARAXÁ - CENTRO UNIVERSITÁRIO DO PLANALTO DE ARAXÁ • TODOS OS DIREITOS RESERVADOS UNIARAXA CENTRO UNIV** 

#### 1. Portal RM

Este material didático foi desenvolvido para facilitar o entendimento do acesso ao **PORTAL RM TOTVS**. É por meio deste sistema que o aluno poderá acompanhar algumas de suas atividades acadêmicas, como por exemplo, Acompanhamento de Notas, Frequência, Matrícula Online, Impressão de Boletos, Impressão de Relatórios, Quadro de Horários, Histórico, Atividades Curriculares, entre outros.

#### 2. Acessando o Portal

Após se autenticar na **Central do Aluno** e escolher o item **Portal RM,** será exibida a tela inicial, clique sobre a opção **"Educacional",** conforme mostra a figura 01.

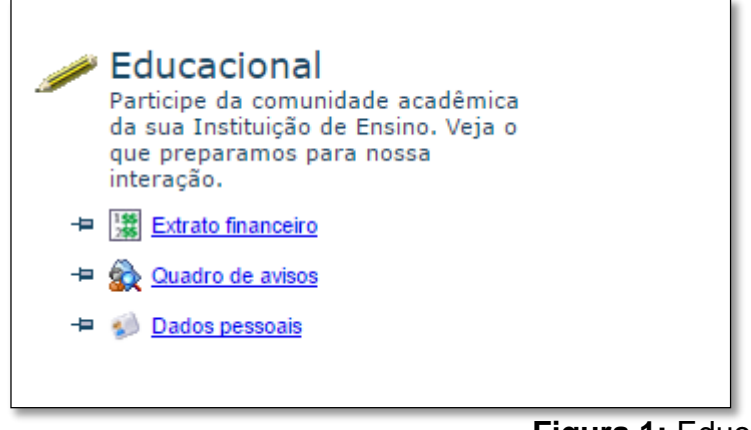

**Figura 1:** Educacional

Em seguida, será exibida a tela para a seleção do **contexto educacional (Período Letivo / Semestre)**, conforme mostra a figura 02. Clique sobre o período letivo corrente.

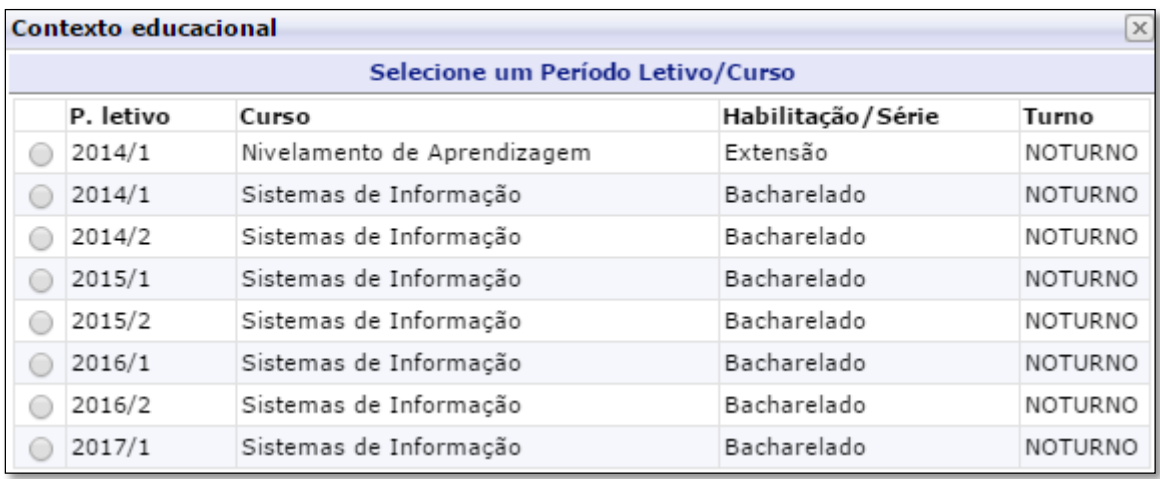

#### **Figura 2:** Contexto Educacional

Após selecionar o período letivo, é exibida a tela do **Quadro de Avisos**. Nesta tela é possível visualizar o **Percentual de Faltas** nas disciplinas, conforme mostra a figura 3. A opção de **Alteração de Contexto** é exibida em todas as telas do sistema. É utilizada para alterar o **Período Letivo**, conforme demonstrado na figura 2.

| Jsuário: Kamylla Kêmily Andrade Silva   Coligada: 1 - UNIARAXA<br>Fale Conosco Ambiente<br>Sair |                                                                        |                  |                                 |                                               |                              |                              |  |  |  |  |  |  |  |  |
|-------------------------------------------------------------------------------------------------|------------------------------------------------------------------------|------------------|---------------------------------|-----------------------------------------------|------------------------------|------------------------------|--|--|--|--|--|--|--|--|
| Início - Educacional - Acadêmico - Quadro de avisos                                             |                                                                        |                  |                                 |                                               |                              |                              |  |  |  |  |  |  |  |  |
| Acadêmico                                                                                       | <b>Contexto Educacional</b>                                            |                  |                                 |                                               |                              |                              |  |  |  |  |  |  |  |  |
| Dados pessoais<br>Histórico<br><b>Ill</b> Notas/faltas etapas<br>V Notas de avaliações          | Curso: Sistemas de Informação<br>Período Letivo: 2017/1                |                  |                                 | Habilitação: Bacharelado<br>RA: 031511        |                              | Alterar contexto educacional |  |  |  |  |  |  |  |  |
| <b>Kê Frequência diária</b>                                                                     |                                                                        |                  |                                 |                                               |                              |                              |  |  |  |  |  |  |  |  |
| Quadro de horários Quadro de Avisos<br>& Ativ. curriculares<br>Matrícula on-line                | Aviso de frequência                                                    |                  |                                 |                                               |                              |                              |  |  |  |  |  |  |  |  |
| Matriz curricular                                                                               | <b>Filial</b>                                                          | <b>Turma</b>     | <b>Disciplina</b>               | <b>Nome</b>                                   | Situação                     | <b>Percentual de faltas</b>  |  |  |  |  |  |  |  |  |
| Plano de aula<br>Quadro de avisos                                                               | 廰                                                                      | 20171-SIFN07-XVI | SIF-N-2014-1-BA-<br>028         | Administração Mercadológica                   | Matriculado                  | 0,00                         |  |  |  |  |  |  |  |  |
|                                                                                                 | 鬡                                                                      | 20171-SIFN07-XVI | SIF-N-2014-1-BA-<br>030         | Laboratório de Desenvolvimento de Sistemas II | Matriculado                  | 2,50                         |  |  |  |  |  |  |  |  |
|                                                                                                 | 廰                                                                      | 20171-SIFN07-XVI | SIF-N-2014-1-BA-<br>042         | Empreendedorismo                              | Matriculado                  | 0,00                         |  |  |  |  |  |  |  |  |
|                                                                                                 | 廰                                                                      | 20171-SIFN07-XVI | SIF-N-2014-1-BA-<br>099         | Contabilidade e Análise de Custos             | Matriculado                  | 0,00                         |  |  |  |  |  |  |  |  |
|                                                                                                 | 廰                                                                      | 20171-SIFN07-XVI | SIF-N-2014-1-BA-<br>196         | Engenharia de Software II                     | Matriculado                  | 0,00                         |  |  |  |  |  |  |  |  |
|                                                                                                 | 廰                                                                      | 20171-SIFN07-XVI | SIF-N-2014-1-BA-<br>212         | Estágio Supervisionado                        | Matriculado                  | 0,00                         |  |  |  |  |  |  |  |  |
|                                                                                                 | 睎                                                                      | 20171-SIFN07-XVI | SIF-N-2014-1-BA-<br>217         | Atividades Complementares                     | Matriculado                  | 0,00                         |  |  |  |  |  |  |  |  |
|                                                                                                 | Limite de faltas: 25%                                                  |                  | Nº de faltas próximas do limite |                                               | Nº de faltas acima do limite |                              |  |  |  |  |  |  |  |  |
|                                                                                                 | Aviso de inadimplência                                                 |                  |                                 |                                               |                              |                              |  |  |  |  |  |  |  |  |
|                                                                                                 | Nenhum aviso de inadimplência a ser exibido.<br>≂<br>Mensagens Alertas |                  |                                 |                                               |                              |                              |  |  |  |  |  |  |  |  |
| $\overline{\text{S}}$ Financeiro<br>Relatórios                                                  |                                                                        |                  |                                 |                                               |                              |                              |  |  |  |  |  |  |  |  |

**Figura 3:** Portal RM

Ao lado esquerdo da tela são exibidas as ferramentas do **Portal RM**, conforme mostra a figura 4. Vamos agora conhecer cada uma delas. Confira abaixo passo a passo:

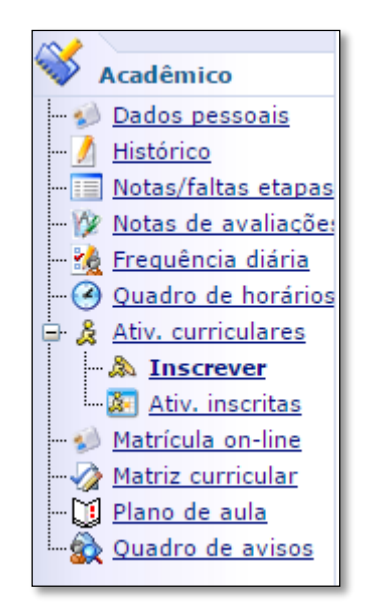

**Figura 4:** Ferramentas Portal RM

Ao selecionar a opção **Dados Pessoais** é exibida a tela com os dados do aluno. Caso tenha alguma informação que esteja desatualizada, é necessário entrar em contato com a secretaria acadêmica e solicitar a alteração. **OBS: É muito importante que as suas informações estejam atualizadas.** 

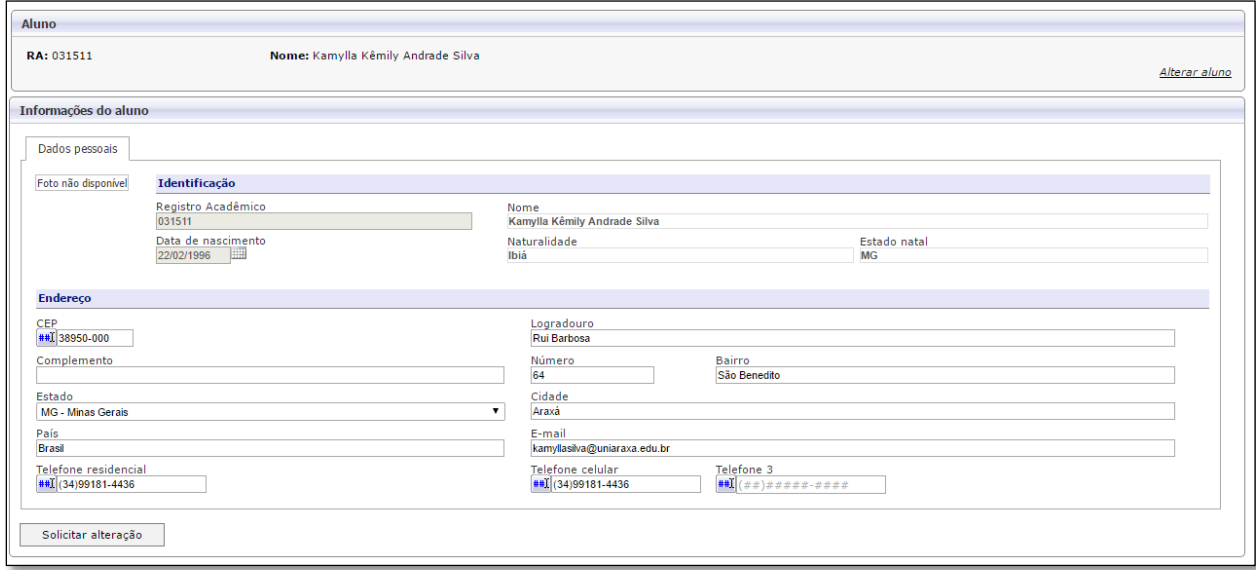

**Figura 5:** Dados Pessoais

No item **"Histórico Escolar"** é possível identificar todas as disciplinas da grade e visualizar as que foram *concluídas*, as que estão *pendentes* e as que ainda *não foram concluídas* através dos identificadores, conforme mostra a figura 06.

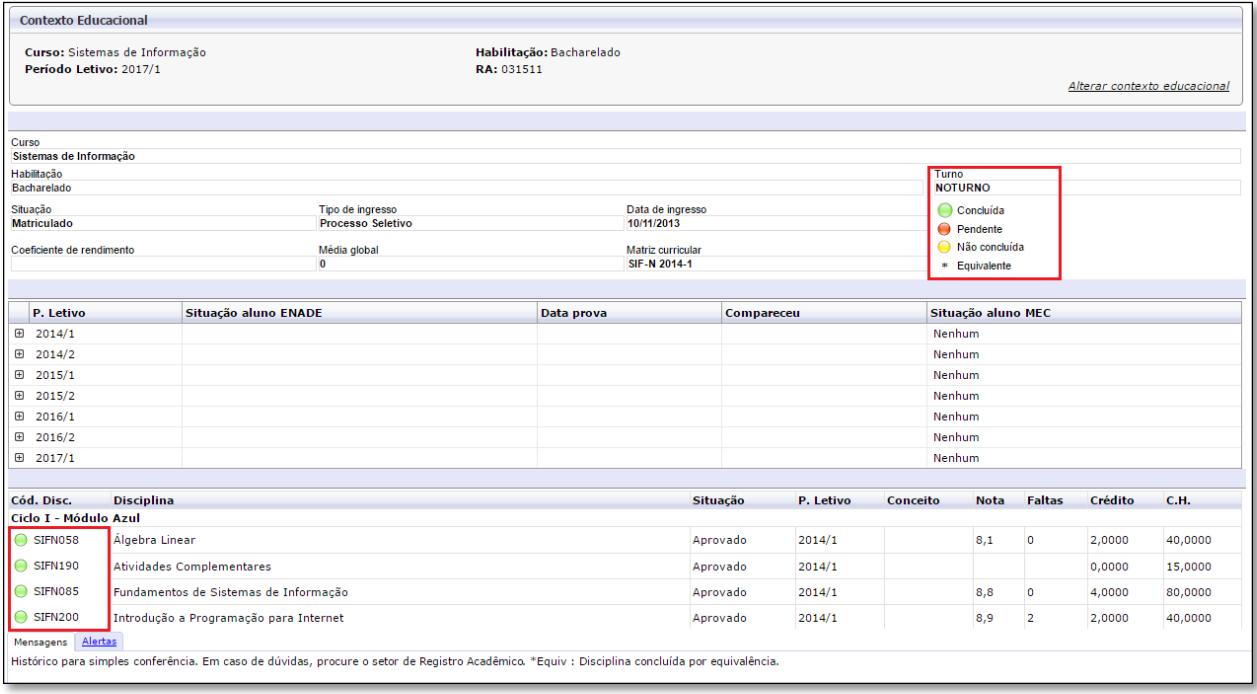

**Figura 6:** Histórico Escolar

No item **Notas/Faltas etapas**, é possível visualizar a nota obtida em cada bimestre, ou seja, o somatório da nota de **trabalho**, **prova bimestral** e **AQCG**. Além disso é possível visualizar a **quantidade de faltas** em cada disciplina, conforme mostra a figura 07.

| Curso: Sistemas de Informação<br>Habilitação: Bacharelado<br>Período Letivo: 2017/1<br>RA: 031511 |                             |                                |                                                  |             |                             |                              |                           |            |              |  |  |  |
|---------------------------------------------------------------------------------------------------|-----------------------------|--------------------------------|--------------------------------------------------|-------------|-----------------------------|------------------------------|---------------------------|------------|--------------|--|--|--|
| <b>Notas</b>                                                                                      |                             |                                |                                                  |             |                             |                              |                           |            |              |  |  |  |
| <b>Filial</b>                                                                                     | Cód.Turma                   | Cód.Disc.                      | <b>Disciplina</b>                                | Situação    | $1 - 10$<br><b>Bimestre</b> | $2 - 2^o$<br><b>Bimestre</b> | 3 - Prova<br><b>Final</b> | $4 - ACOG$ | 5 - Conceito |  |  |  |
| 廰                                                                                                 | 20171-SIFN07-<br>XVI        | SIF-N-2014-1-<br>BA-028        | Administração Mercadológica                      | Matriculado |                             |                              |                           |            |              |  |  |  |
| 廰                                                                                                 | 20171-SIFN07-<br>XVI        | SIF-N-2014-1-<br>BA-030        | Laboratório de Desenvolvimento<br>de Sistemas II | Matriculado | 0,0                         | 0,0                          |                           |            |              |  |  |  |
| 廰                                                                                                 | 20171-SIFN07-<br>XVI        | SIF-N-2014-1-<br>BA-042        | Empreendedorismo                                 | Matriculado |                             |                              |                           |            |              |  |  |  |
| 廊                                                                                                 | 20171-SIFN07-<br><b>XVI</b> | SIF-N-2014-1-<br>BA-099        | Contabilidade e Análise de Custos                | Matriculado |                             |                              |                           |            |              |  |  |  |
| 廰                                                                                                 | 20171-SIFN07-<br><b>XVI</b> | SIF-N-2014-1-<br><b>BA-196</b> | Engenharia de Software II                        | Matriculado |                             |                              |                           |            |              |  |  |  |
| 廰                                                                                                 | 20171-SIFN07-<br>XVI        | SIF-N-2014-1-<br><b>BA-212</b> | Estágio Supervisionado                           | Matriculado |                             |                              |                           |            |              |  |  |  |
| 廰                                                                                                 | 20171-SIFN07-<br><b>XVI</b> | SIF-N-2014-1-<br><b>BA-217</b> | Atividades Complementares                        | Matriculado |                             |                              |                           |            |              |  |  |  |
|                                                                                                   |                             |                                |                                                  |             |                             |                              |                           |            |              |  |  |  |
| Faltas                                                                                            |                             |                                |                                                  |             |                             |                              |                           |            |              |  |  |  |
| <b>Filial</b>                                                                                     | Cód.Turma                   | Cód.Disc.                      | <b>Disciplina</b>                                | Situação    | 1 - Frequência              | 6 - Conceito                 | 6 - Conceito              |            |              |  |  |  |
| 廰                                                                                                 | 20171-SIFN07-<br><b>XVI</b> | SIF-N-2014-1-<br><b>BA-028</b> | Administração Mercadológica                      | Matriculado |                             |                              |                           |            |              |  |  |  |
| 廰                                                                                                 | 20171-SIFN07-<br><b>XVI</b> | SIF-N-2014-1-<br>BA-030        | Laboratório de Desenvolvimento<br>de Sistemas II | Matriculado | $\overline{2}$              |                              |                           |            |              |  |  |  |
| 廰                                                                                                 | 20171-SIFN07-<br><b>XVI</b> | SIF-N-2014-1-<br>BA-042        | Empreendedorismo                                 | Matriculado |                             |                              |                           |            |              |  |  |  |
| 託                                                                                                 | 20171-SIFN07-<br><b>XVI</b> | SIF-N-2014-1-<br><b>BA-099</b> | Contabilidade e Análise de Custos                | Matriculado |                             |                              |                           |            |              |  |  |  |

**Figura 7:** Notas / Faltas etapas

Em **Notas de Avaliação** é possível visualizar as notas obtidas em cada avaliação de cada bimestre. Expanda a tela clicando sobre as etapas, ou clique na seta localizada ao lado direito para abrir as avaliações, conforme mostra a figura 08.

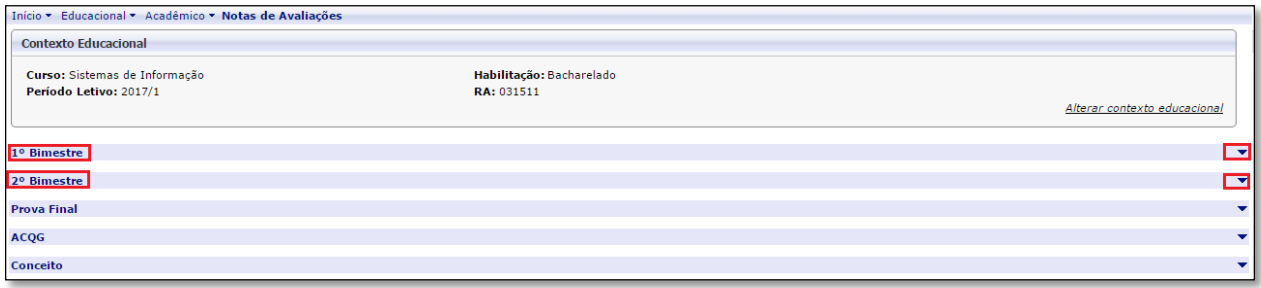

**Figura 8:** Notas de Avaliação

Após expandir a tela, são exibidas todas as disciplinas em que o aluno se encontra matriculado.

É possível visualizar no quadro as **Avaliações**, o **Valor da Avaliação** e a **Nota Obtida** em cada disciplina, conforme mostra a figura 09.

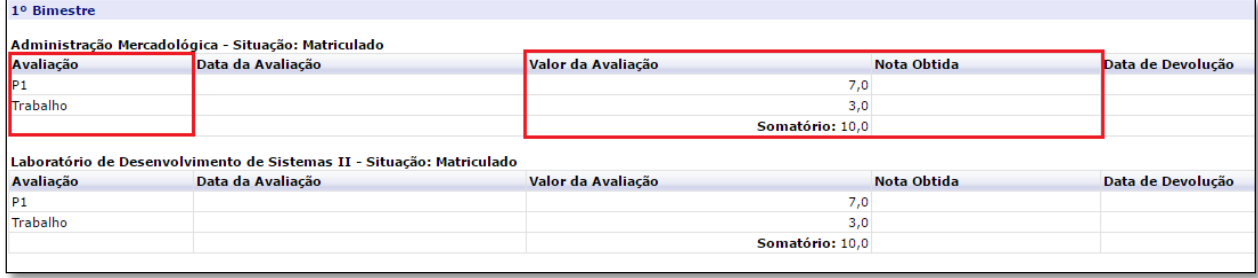

No item **Frequência diária** é possível visualizar as **faltas e presença** em todas as disciplinas. É necessário selecionar a disciplina desejada, informar o status da presença (**TODOS, PRESENÇA, AUSÊNCIA**), selecionar a **etapa** e inserir a **data inicial e final**, conforme mostra a figura 10.

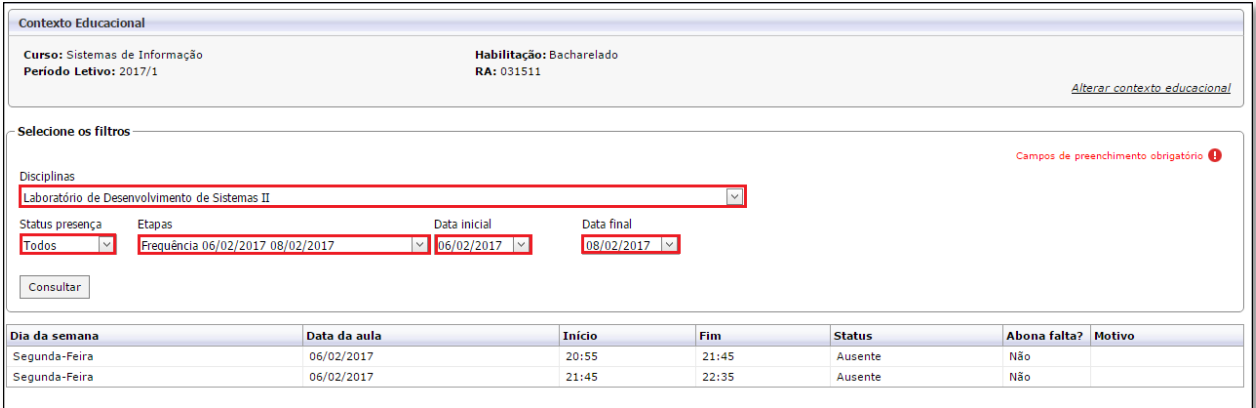

**Figura 10:** Frequência diária

Em **Quadro de Horário** é possível imprimir o horário e visualizar o professor da disciplina clicando na **lupa** localizada em frente a disciplina, conforme mostra a figura 11.

**Figura 9:** Etapas / Avaliações

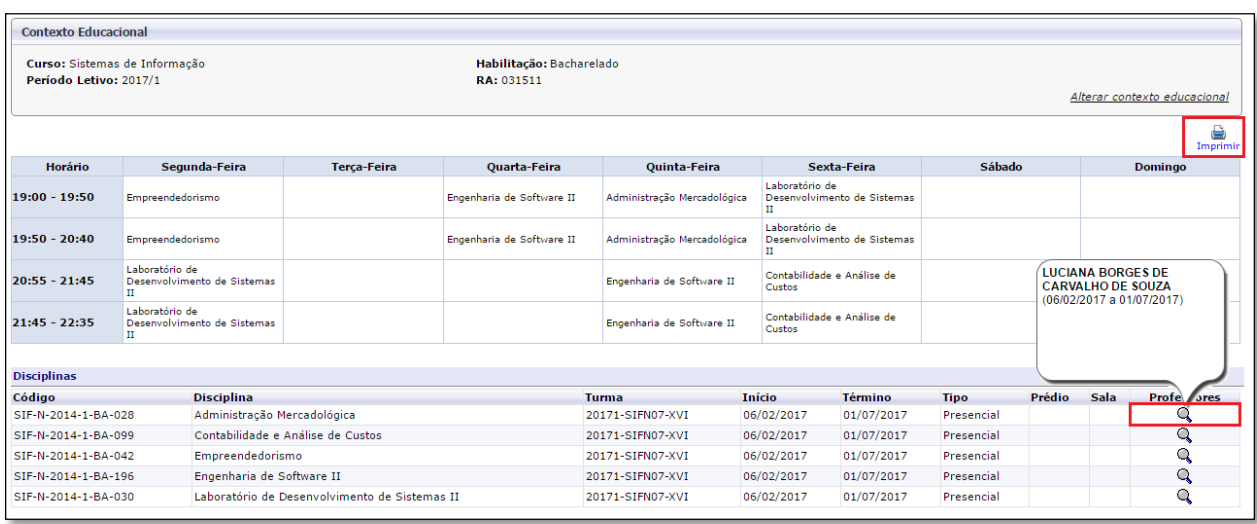

**Figura 11:** Quadro de Horário

Em **Atividades Curriculares**, no decorrer do semestre letivo, os alunos são submetidos a se inscreverem em palestras e eventos oferecido pelo curso. As atividades estarão disponíveis para inscrição na opção **Inscrever**, dentro de **Ativ.curriculares**, conforme mostra a figura 12.

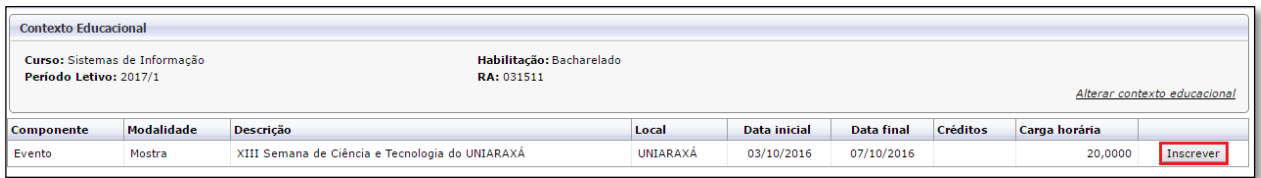

**Figura 12:** Inscrição em Atividade

Após se inscrever, no item **Ativ.inscritas**, serão exibidas todas as atividades que o aluno se inscrever, conforme mostra a figura 13.

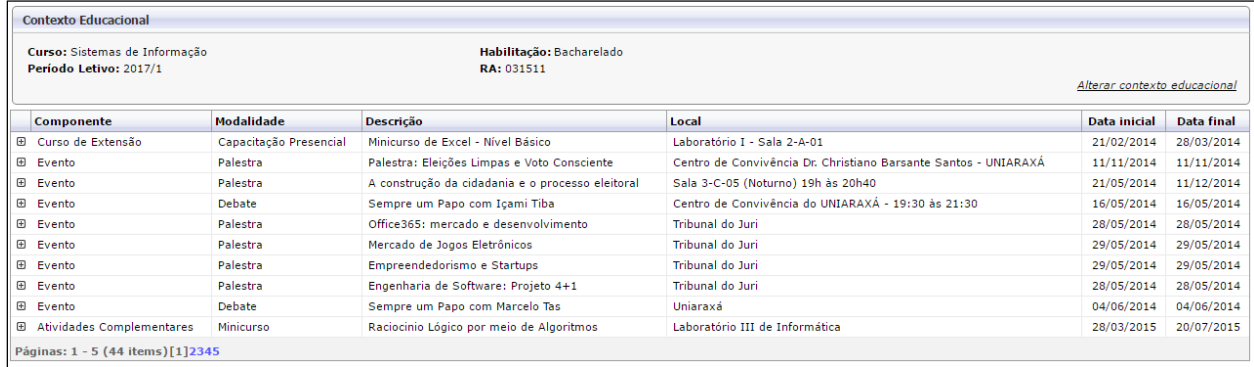

**Figura 13:** Atividades Inscritas

No item **Matrícula Online**, é possível realizar a matrícula de forma online. Para saber mais, consulte o Tutorial Matricula Online disponível no site do Uniaraxá, no link [http://site.uniaraxa.edu.br/wp-content/uploads/2017/02/MANUAL-PORTAL-RM-](http://site.uniaraxa.edu.br/wp-content/uploads/2017/02/MANUAL-PORTAL-RM-MATRICULA-ONLINE.pdf)[MATRICULA-ONLINE.pdf](http://site.uniaraxa.edu.br/wp-content/uploads/2017/02/MANUAL-PORTAL-RM-MATRICULA-ONLINE.pdf)

Em **Matriz Curricular** são exibidas todas as disciplinas do curso. Clicando no (+) é possível visualizar a carga horária da disciplina, conforme mostra a figura 14.

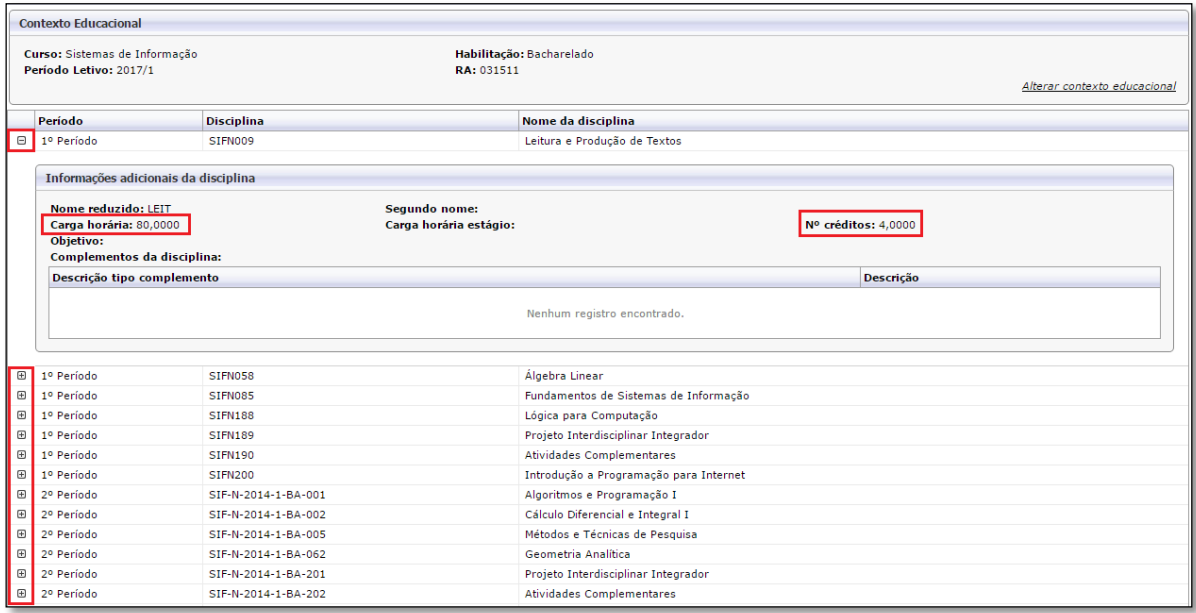

**Figura 14:** Matriz Curricular

Em **Plano de Aula**, é possível visualizar o Plano de Aula de cada disciplina clicando sobre o **(+),** conforme mostra a figura 15.

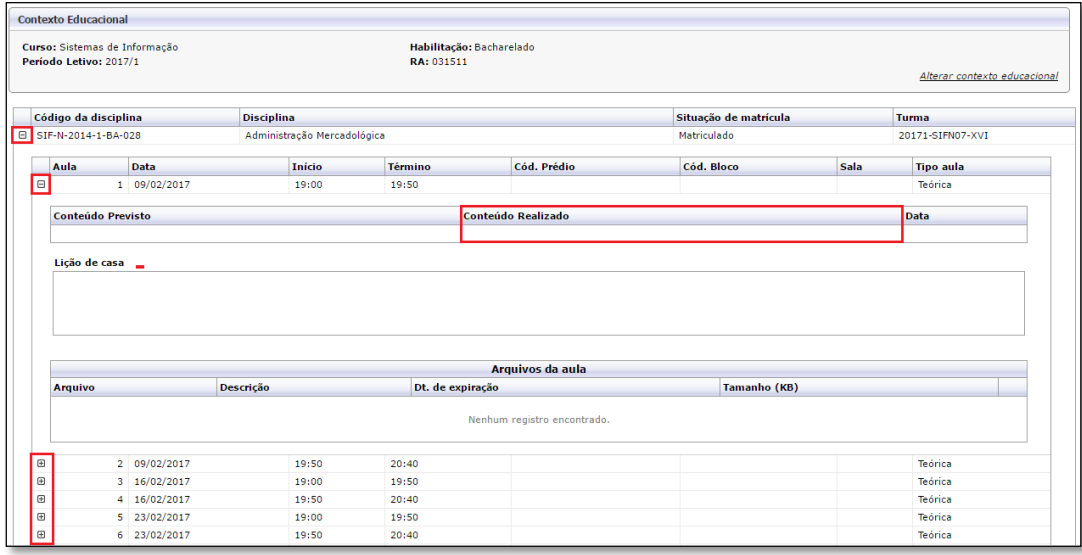

**Figura 15:** Plano de Aula

Na parte inferior do lado direito da tela, é exibido as opções **Financeiro** e **Relatórios**, conforme mostra a figura 16.

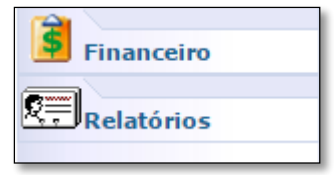

**Figura 16:** Ferramentas

Após clicar em **Financeiro**, é exibido na parte superior o item **Extrato Financeiro**, conforme mostra a figura 17. Clique sobre **Extrato financeiro**.

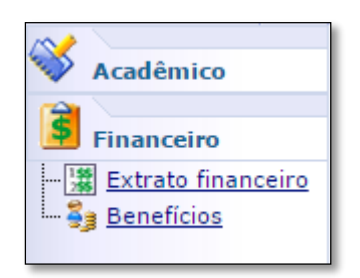

**Figura 17:** Extrato Financeiro

Após clicar em **Extrato Financeiro**, é exibido o boleto para impressão, clique sobre o ícone **BOLETO**, conforme mostra a figura 18.

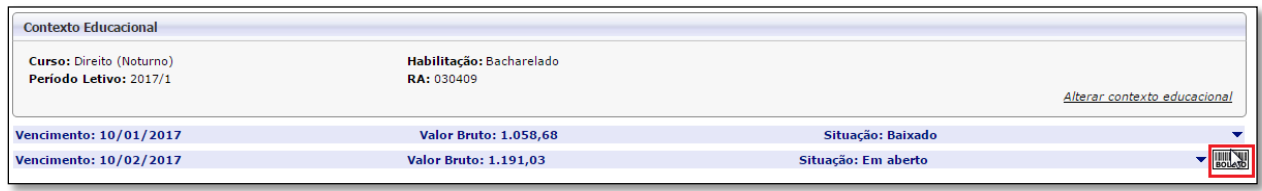

Após clicar em **Relatórios**, é exibida a tela de emissão dos relatórios, conforme mostra a figura 19. Clique sobre o ícone **Emitir relatórios**. Nesta página é possível imprimir os relatórios: Gabarito ACQG, Boletim, Declaração Imposto de Renda, Relação da Matriz Curricular e Relação de Pré-Requisitos e Correquisitos.

**Figura 18:** Boleto

 $\sqrt{2}$ 

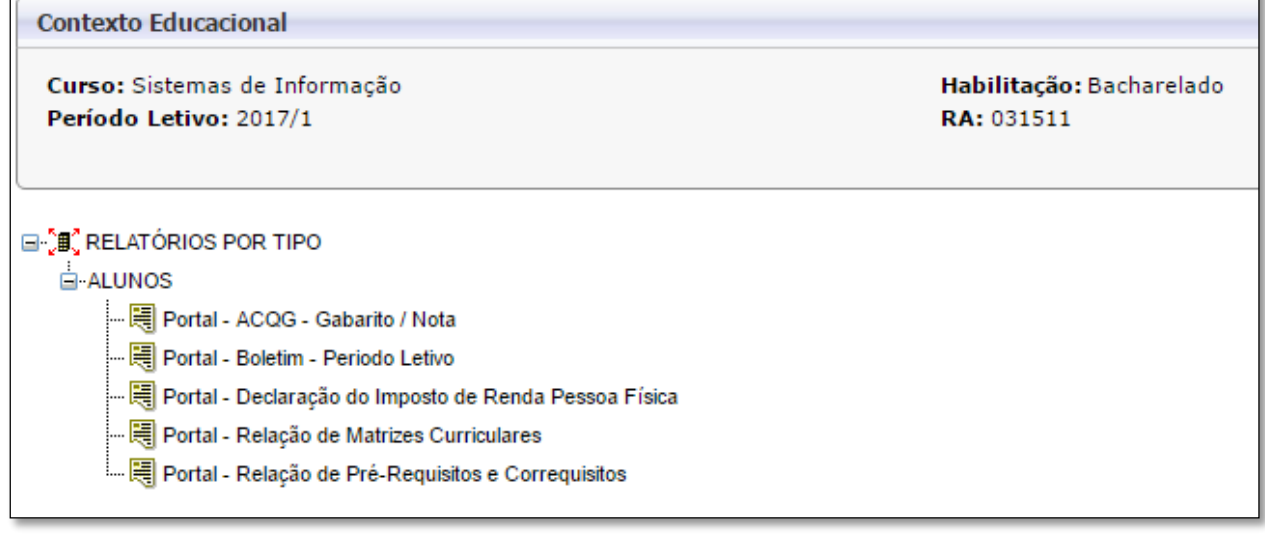

**Figura 20:** Relatórios

**Para maiores informações, entre em contato com o nosso suporte pelo telefone 34 3669-2067 ou pelo e-mail ajuda@uniaraxa.edu.br**